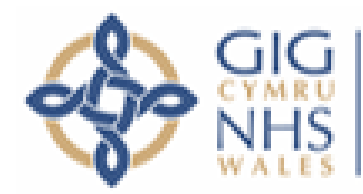

**Bwrdd lechyd Prifysgol** Iniversity Health Board

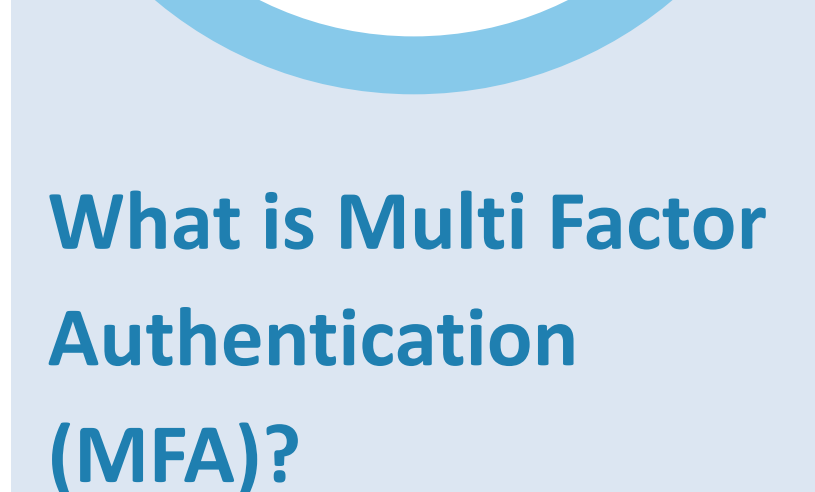

Multi -factor authentication (MFA) is an extra layer of security, required each time to log into your CVUHB Microsoft account from a browser or a device that's not on the NHS Wales network.

MFA can take the form of a prompt sent to an app, or a numeric code you enter when logging in.

# **Multi -Factor Authentication Your 60 second primer**

#### **What problems does MFA solve?**

MFA reduces the risk of unauthorised access and confidential data being exposed by ensuring that everyone who logs in to a CVUHB account from outside the NHS Wales network provides extra authentication.

#### **How do I use MFA?**

You can choose your preferred method and device for receiving codes:

 $\bullet$ 

- a) Codes generated by the Microsoft Authenticator app
- b) Codes sent via text message (SMS)
- c) Codes received over phone calls

## **What can I do with MFA?**

Multi -factor authentication means you can log in securely to your CVUHB account from any device in any location – and be confident that, even though you're not on the NHS Wales network, or may not be using a CVUHB device, your account is protected from unauthorised access.

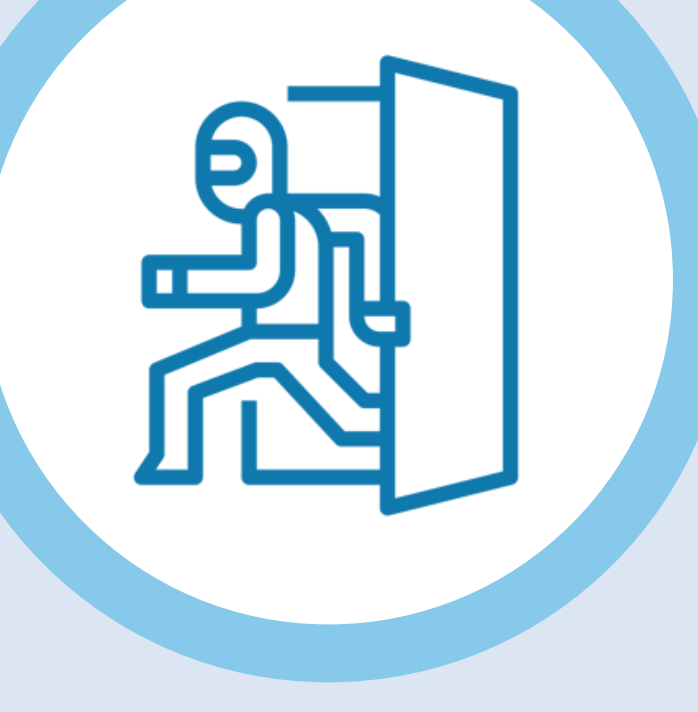

# **Setting up Multi-Factor Authentication Steps 1-5 – all methods**

- Before you begin, decide which device and methodology you'd like to use to receive authentication codes.
- You can change these settings at a later date – but can only nominate one device and method at a time.
- Choose a device you often have close to hand
- You can choose to receive authentication codes by either:
	- Microsoft Authenticator app **(recommended)**
	- Text message (choose if no access to smart phone)
	- Automated phone message

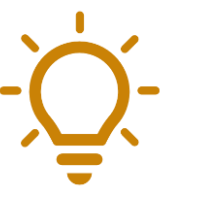

## **1. Choose your preferred option 2. Get prepared**

- It takes around 10 minutes to set up MFA for the first time, so find some time when you won't be disturbed
- You will need a computer and your preferred smart device (the smart phone or tablet you want to use to receive codes)
- Set yourself up at a computer on the NHS network – you won't be able to set up MFA otherwise
- Make sure your preferred device is also on the NHS network – this will help if you download the app

**Make sure you're on the NHS network before you begin**

## **3. Log in for the first time**

- Go to: **https://aka.ms/mfasetup**
- Log in using your NHS email address

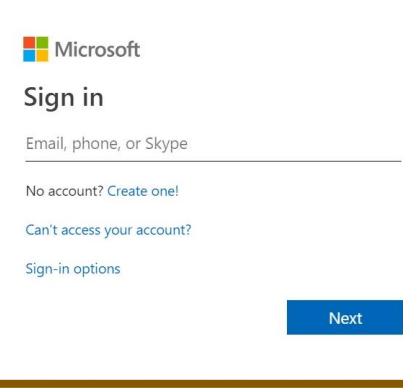

• Enter your usual password and click **Next**

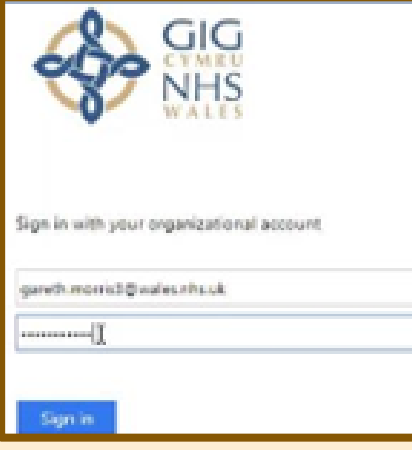

### **4. Respond to the prompts**

• You'll now see a pop-up screen headed **More information required.** Click **Next.**

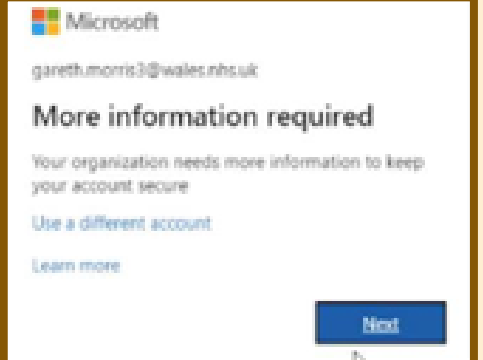

• You'll now see a pop-up screen headed **Additional security verification.** This is where you choose whether you want to receive texts or calls, or use the Microsoft Authenticator app.

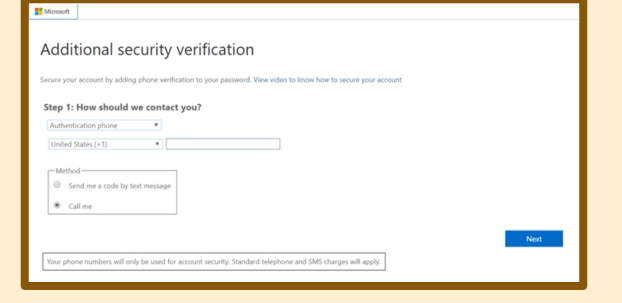

- To use the Microsoft authenticator app, choose **Mobile app**
- For texts or calls to a mobile device, choose **Authentication phone**, and then select **Send me a code by text message** or **Call me**

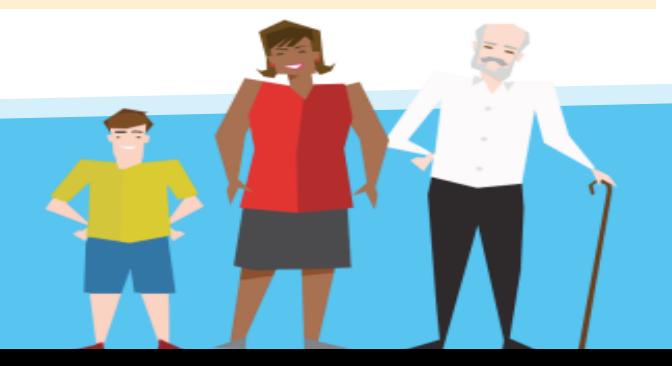

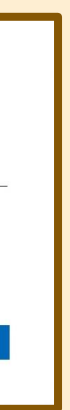

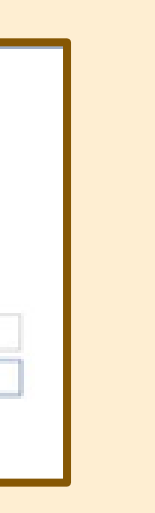

• On the **Additional security verification** screen, choose your preferred option using the drop-down menu under **Step 1: How should we contact you?** 

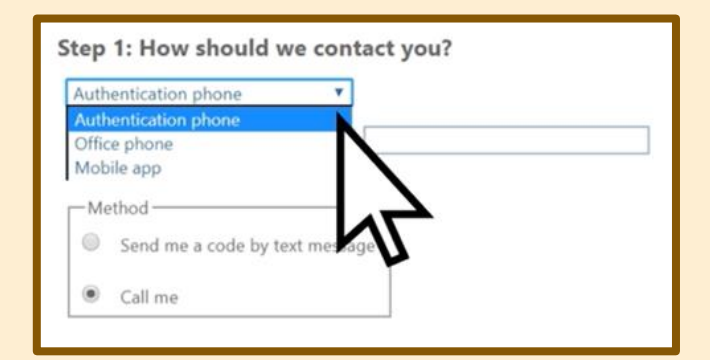

### **5. Make your choice**

*The text and phone call options only work in the UK; use the Authenticator app if travelling overseas*

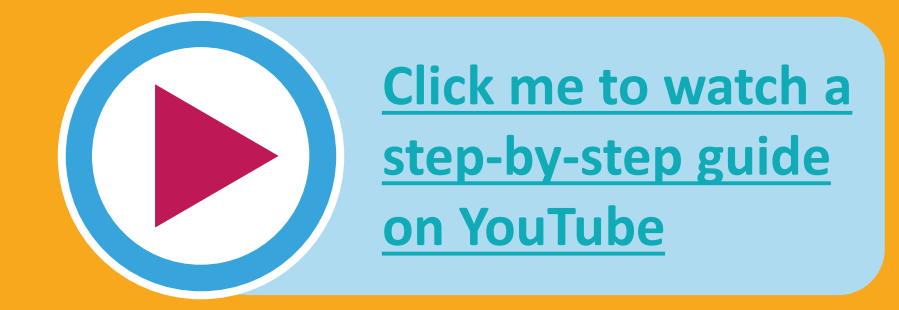

## **Setting up Multi-Factor Authentication Steps 6-9 – Microsoft Authenticator app**

#### **6. Choose Authenticator**

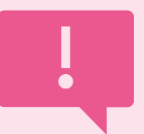

- Select **Mobile app**
- Under **How do you want to use the mobile app?**, make your choice
- **Receive notifications for verification: the app** will send you a pop-up notification for you to approve
- **Use verification code:** the app will generate a six-digit code for you

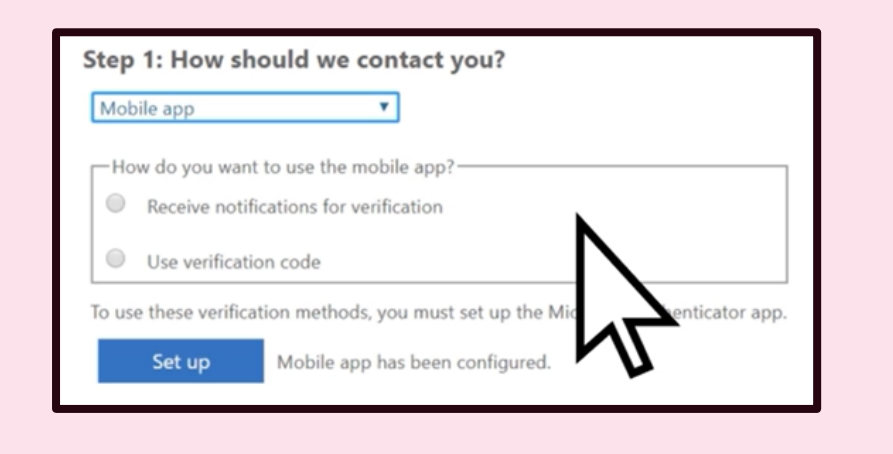

**For steps related to text messages or calls, go to Step 14-17**

**7. Download the app**

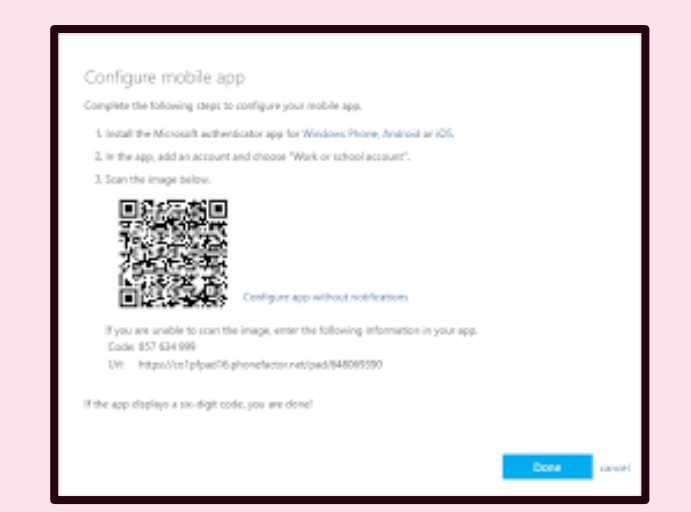

• You will now see a Configure mobile app screen with a QR code appear. **Leave this screen open** – and pick up your phone or tablet.

## **8. Respond to the app's prompts**

- Open the Authenticator app on your phone
- Read any initial screens and choose **Accept** for notifications, data, and other requests
- Choose **Add a new account**
- Select **Add a Work or School account**

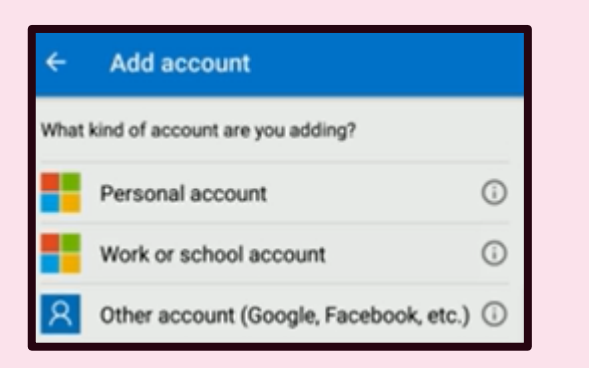

• Then click **Set up**

- It is now time to download the **Microsoft Authenticator** app
- Visit the relevant app store on your phone or tablet, search for **Microsoft Authenticator**, and download

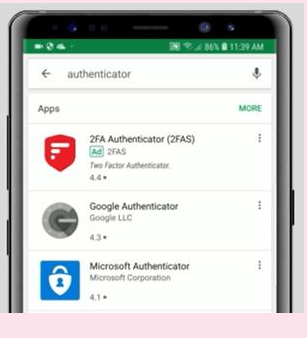

• Press **Allow** when asked if Authenticator can take pictures and record video

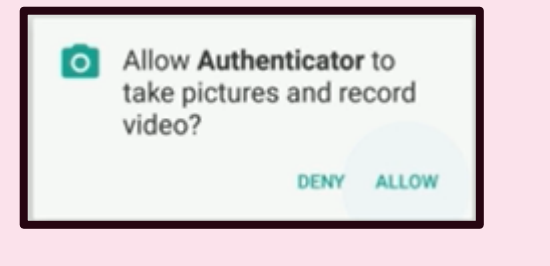

- Scanning the QR code will add your NHS account to your Authenticator app; this will take a few seconds
- Hit **Got it** when your account has been added.
- (*If the QR code doesn't work, there is a code on the computer screen that you can type into the app*)

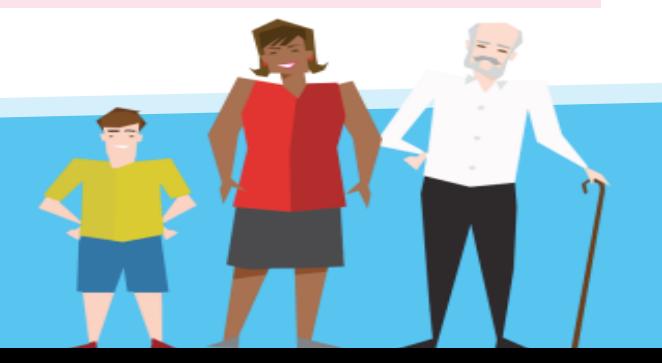

### **9. Scan the QR code with app**

• Using the Authenticator app on your mobile or tablet, hold your mobile up to your computer and scan the QR code on the computer screen (*see step 7*)

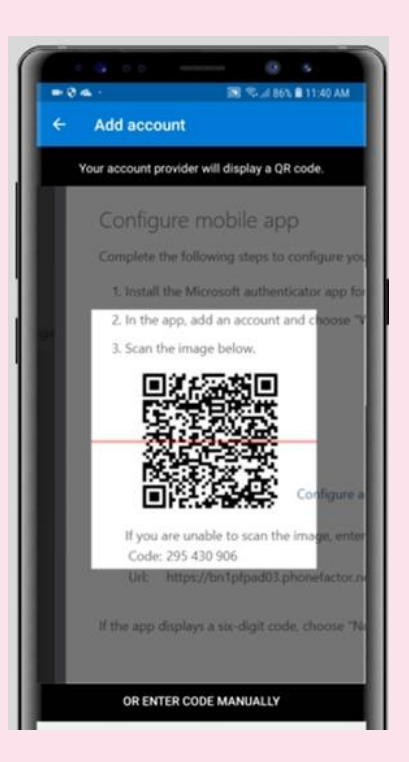

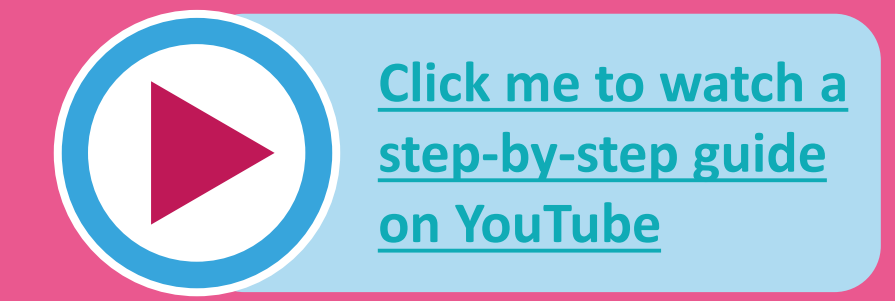

# **Setting up Multi-Factor Authentication Steps 10-13 – Microsoft Authenticator app**

### **10. Return to your computer screen**

• Go back to your computer screen, and on the page with the QR code, click **Next**

### **12. Using MFA when logging in**

• From now on, every time you sign in to your Microsoft account from a non-NHS device, once you have entered your email and password, you will be prompted to authenticate via the Authenticator app

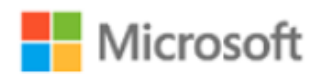

testuser@contoso.com

#### Approve sign in request

We've sent a notification to your mobile device. Please open the Microsoft Authenticator app to respond.

Having trouble? Sign in another way

More information

### **13. Changing your MFA settings**

### **11. Accept the app's prompt**

• If you chose **Notifications for verification**, You'll now see a message appear on your Microsoft Authenticator app asking you to **Approve sign-in?**

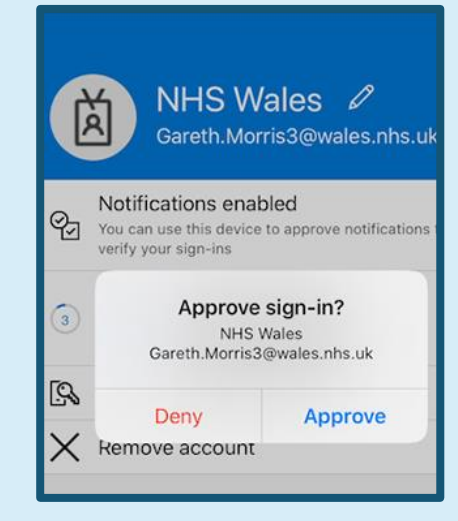

- You can change your MFA settings if you want to:
	- Change phone number or device
	- Change how you receive requests
	- Add a back-up device
- Sign in at **https://mysignin.microsoft.com**
- Click on your account name in the top right

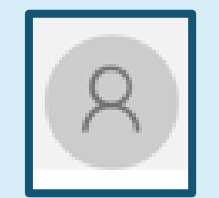

- Click **Approve**
- If you chose **Use verification code**, you will see a six digit code on your app which you need to type into your computer
- Click **Approve**
- Go back to your computer screen, and you will now see a **Notification approved** message. Click **Next** to finish setting up MFA.

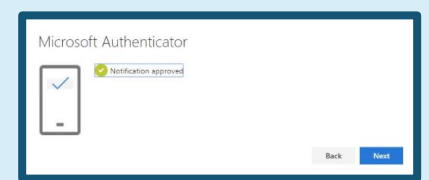

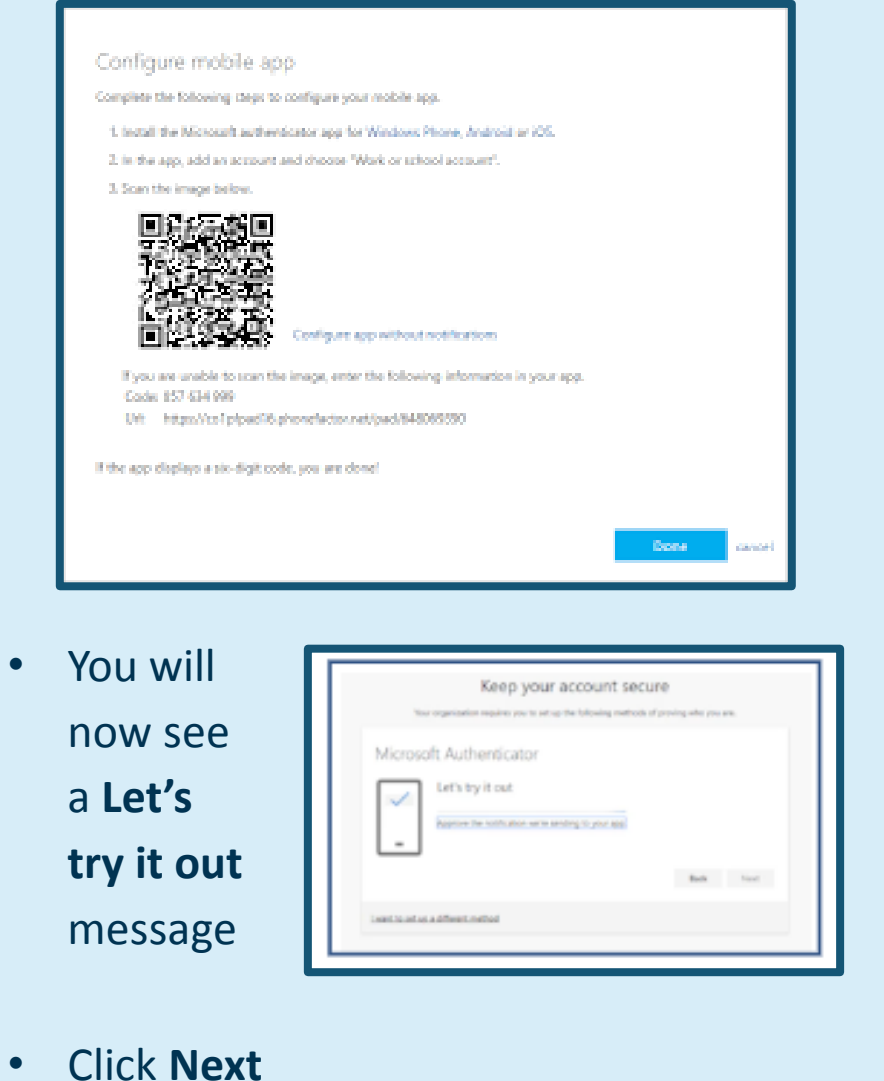

- Select **Profile** from the dropdown
- Select **Additional security verification**
- From here, you can change your settings

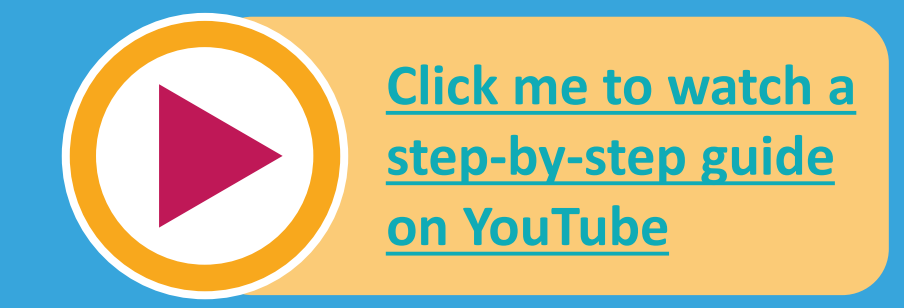

## **Setting up Multi-Factor Authentication Steps 14-17 – Text or phone call**

#### **14. Choose Text code**

• Select **Text code to my authentication phone number**  from the dropdown

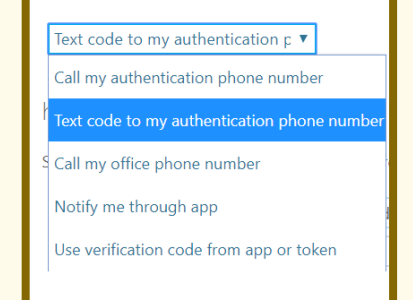

#### **This step follows on from Step 6**

#### **15. Receive verification code via text**

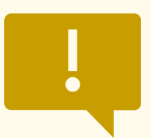

• You will now receive a text message with a six digit verification code on the phone you nominated

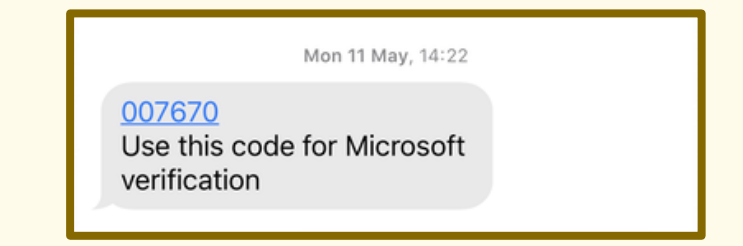

#### **16. Choose Phone call**

#### **17. Receive verification code over phone**

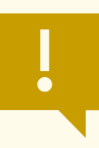

- Check the box next to Authentication phone
- Select the United Kingdom as your country from the drop-down list

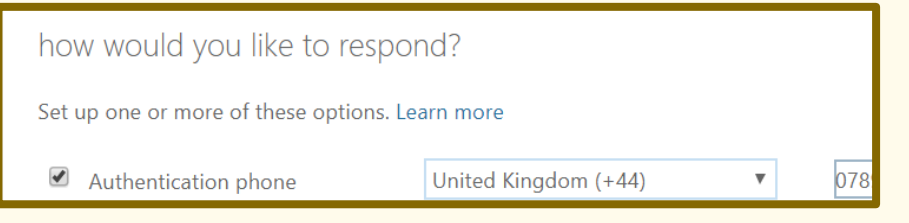

- Enter the code on the computer screen
- Press **Verify**
- Click **Finished** once it completes
- From now on, every time you sign in to your Microsoft account from a non-NHS device, once you have entered your email and password, you will be prompted to authenticate using the code sent to you by text

- Enter your preferred mobile phone number
- Press **Next**

• Select **Call my authentication phone number**  from the dropdown

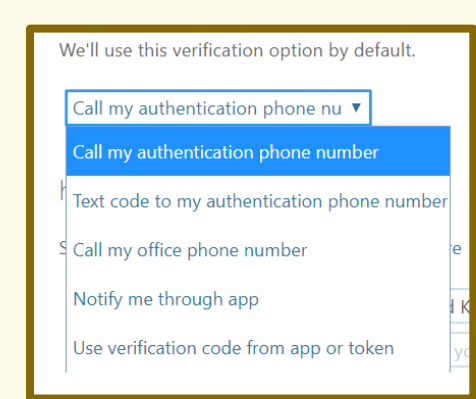

#### **This step follows on from Step 6**

- Check the box next to Authentication phone
- Select the United Kingdom as your country from the drop-down list

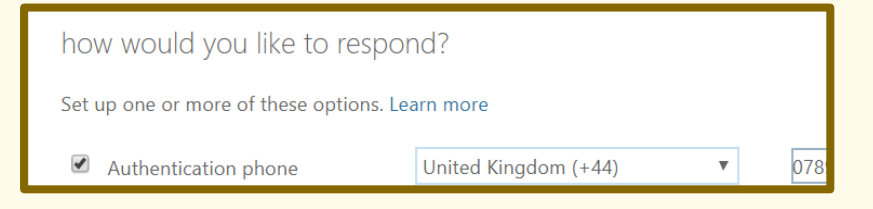

- Enter your preferred mobile phone number
- Press **Next**
- On the phone you nominated, you will now receive a phone call, with an automated message reading out a six digit verification code
- Make a note of the code and enter the code on the computer screen
- Press **Verify**
- Click **Finished** once it completes
- From now on, every time you sign in to your Microsoft account from a non-NHS device, once you have entered your email and password, you will be prompted to authenticate by using the code shared with you over phone call

See Step 13 for guidance on changing MFA settings (new phone, or change method)

*The text and phone call options only work in the UK; use the Authenticator app if travelling overseas*

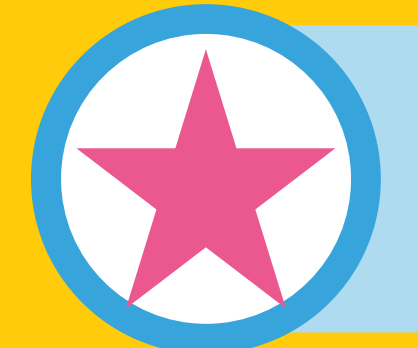